## 光譜儀韌體安裝

- 1. 接上光譜儀電源
- 2. 把光譜儀透過 USB 傳輸線與電腦連接
- 3. 開啟「控制台」→「裝置管理員」
- 4. 選取「其他裝置」或是「Ocean」底下的光譜儀,按右鍵點選「更新驅動程 式軟體(P)」

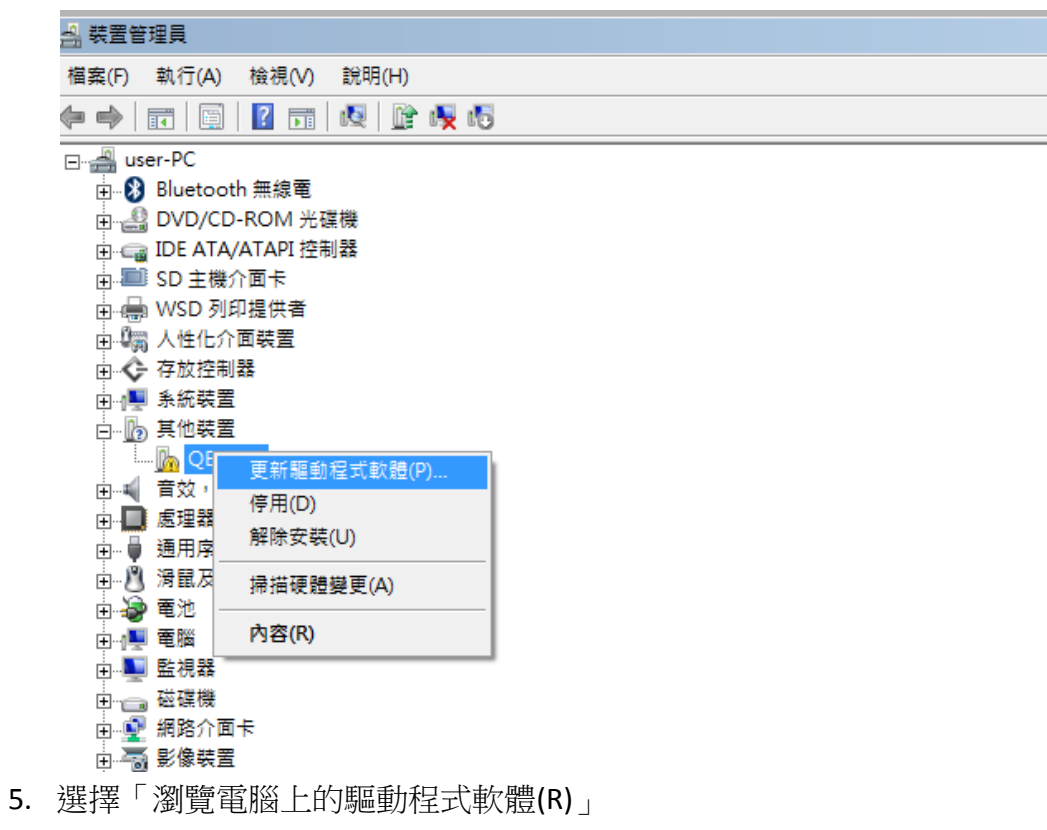

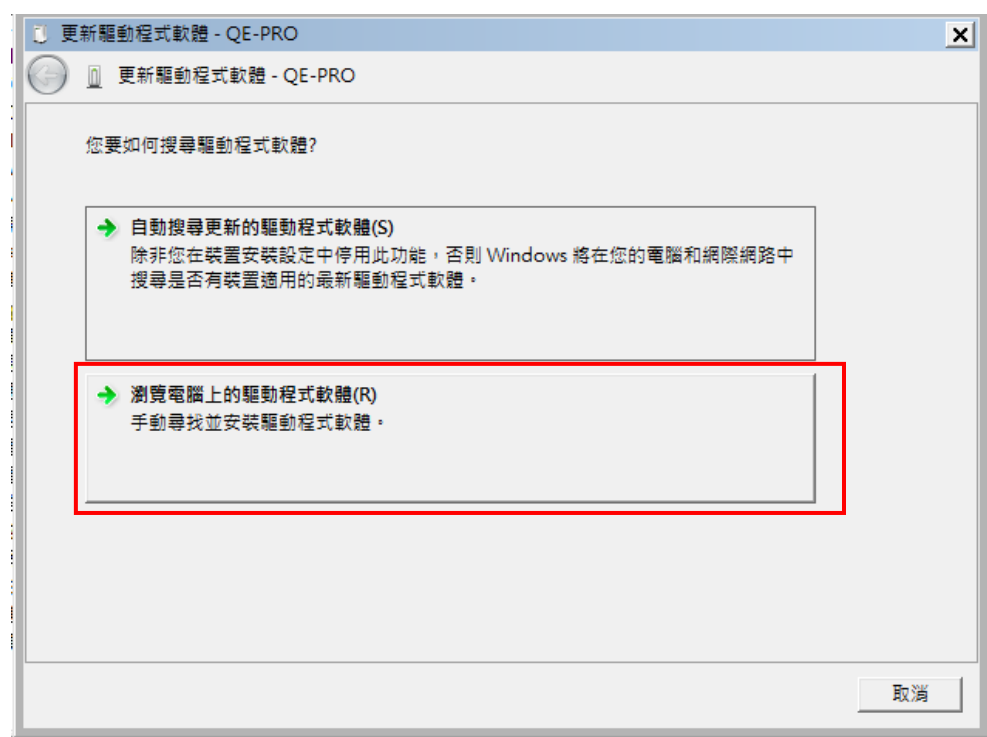

6. 選「讓我從電腦上的裝置驅動程式清單中挑選(L)」

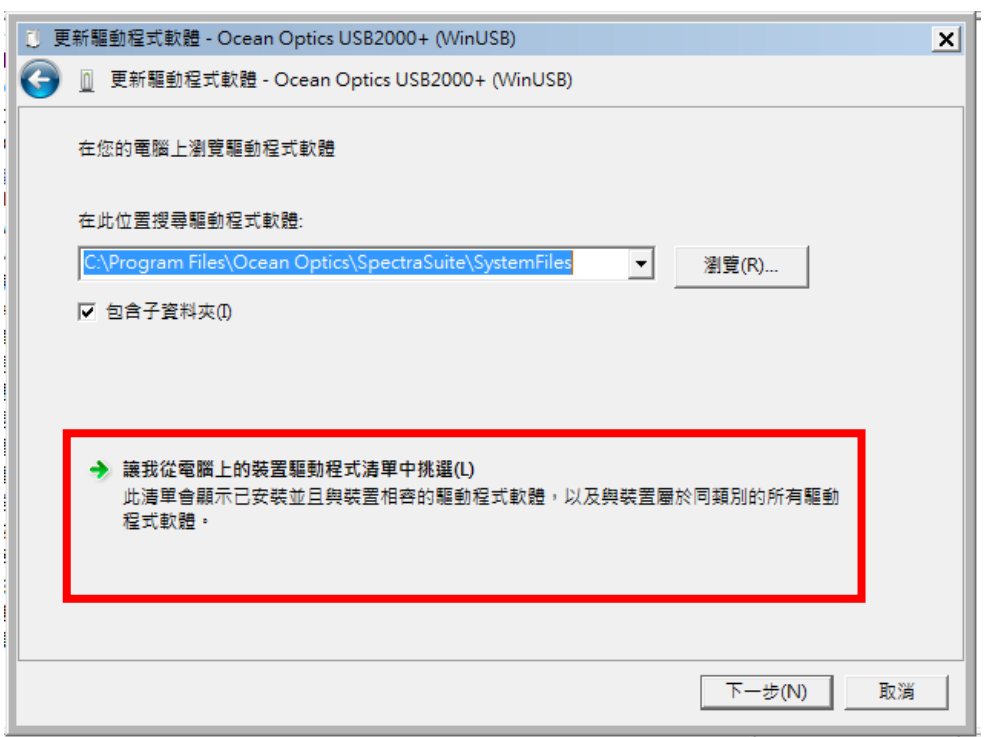

7. 按下「從磁片安裝(H)」

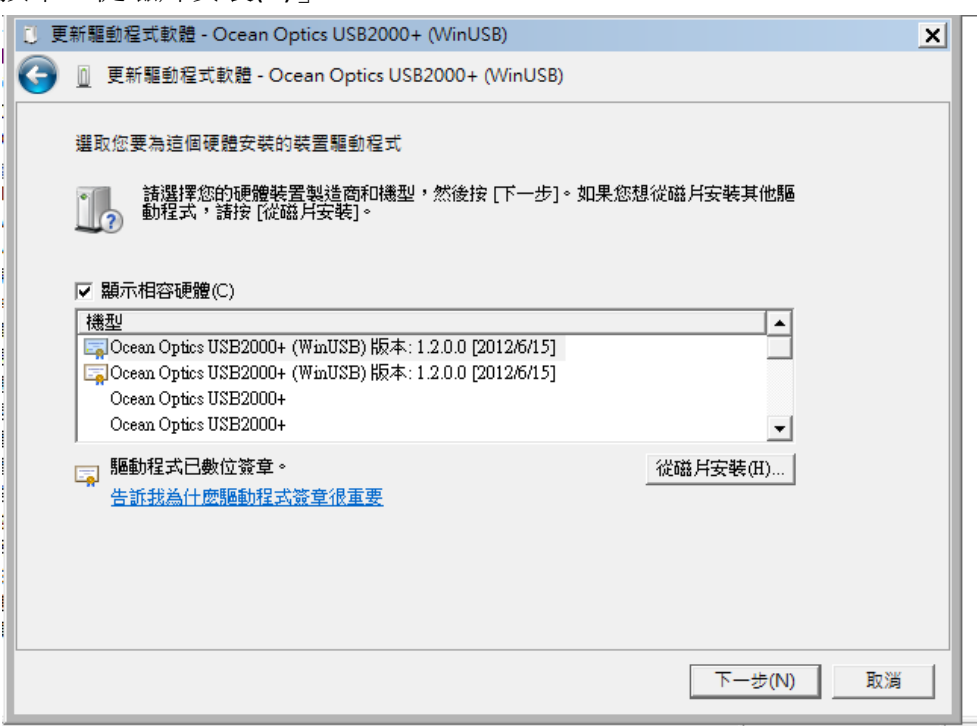

8. 選擇到下列路徑

C:\Program Files\Ocean Optics\SpectraSuite\SystemFiles (軟體: SpectraSuite) C:\Program Files\Ocean Optics\OceanVIEW\SystemFiles (軟體: OceanVIEW)

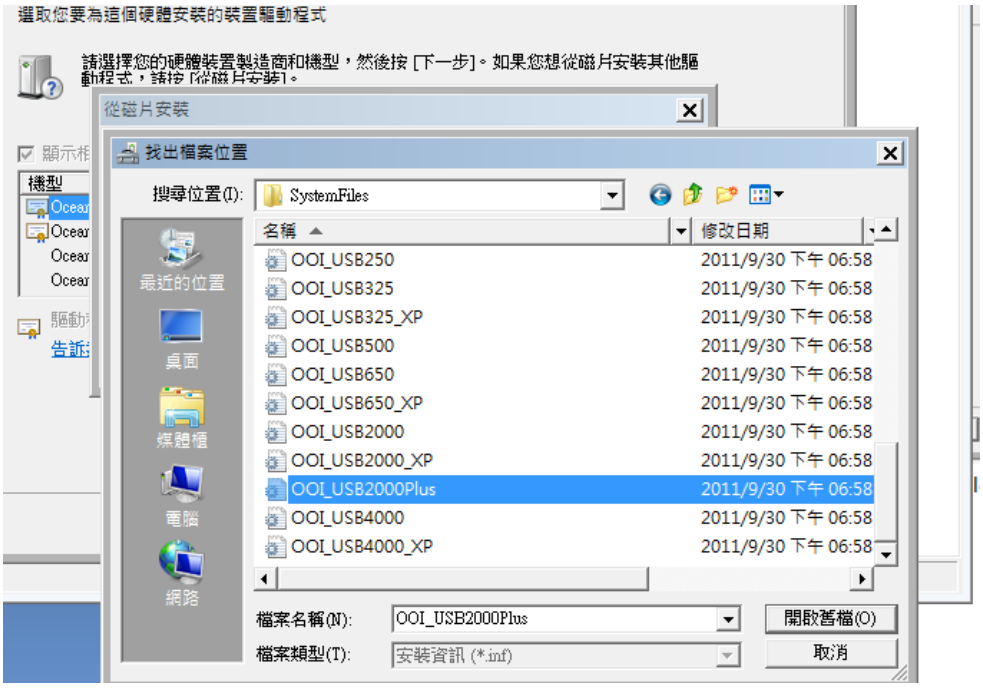

選擇對應的驅動程式

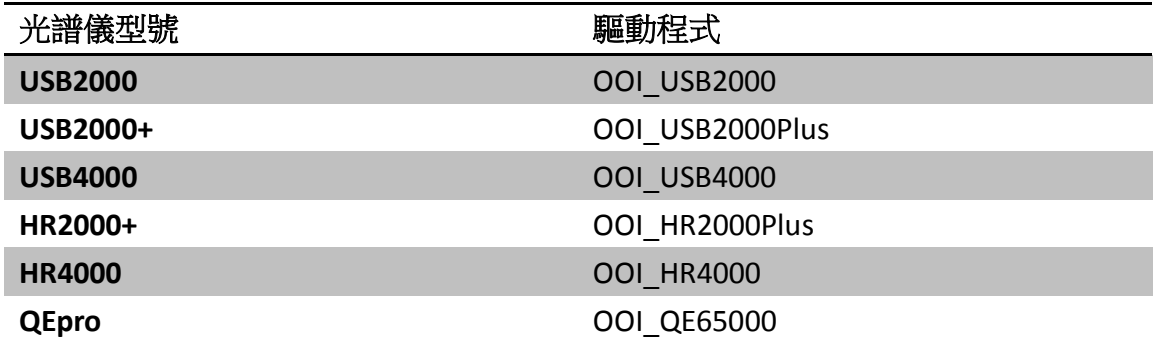

9. 按下「下一步」

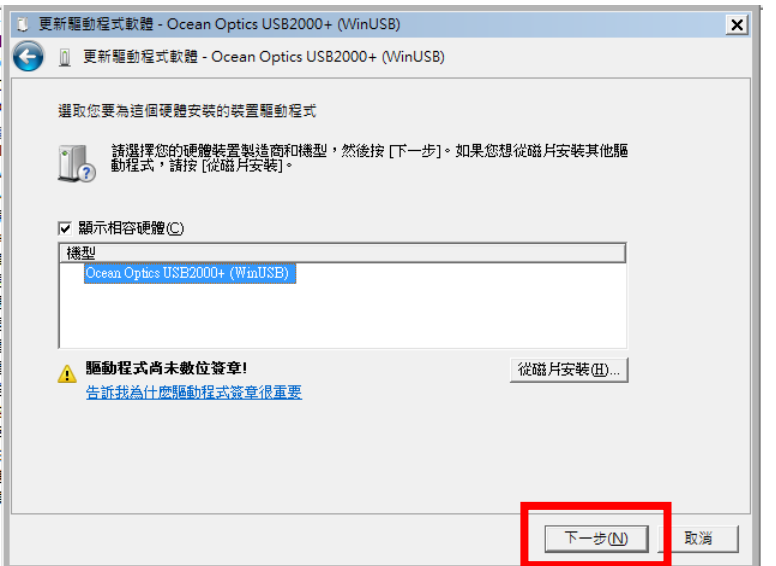

10. 安裝完畢後,按下「關閉」

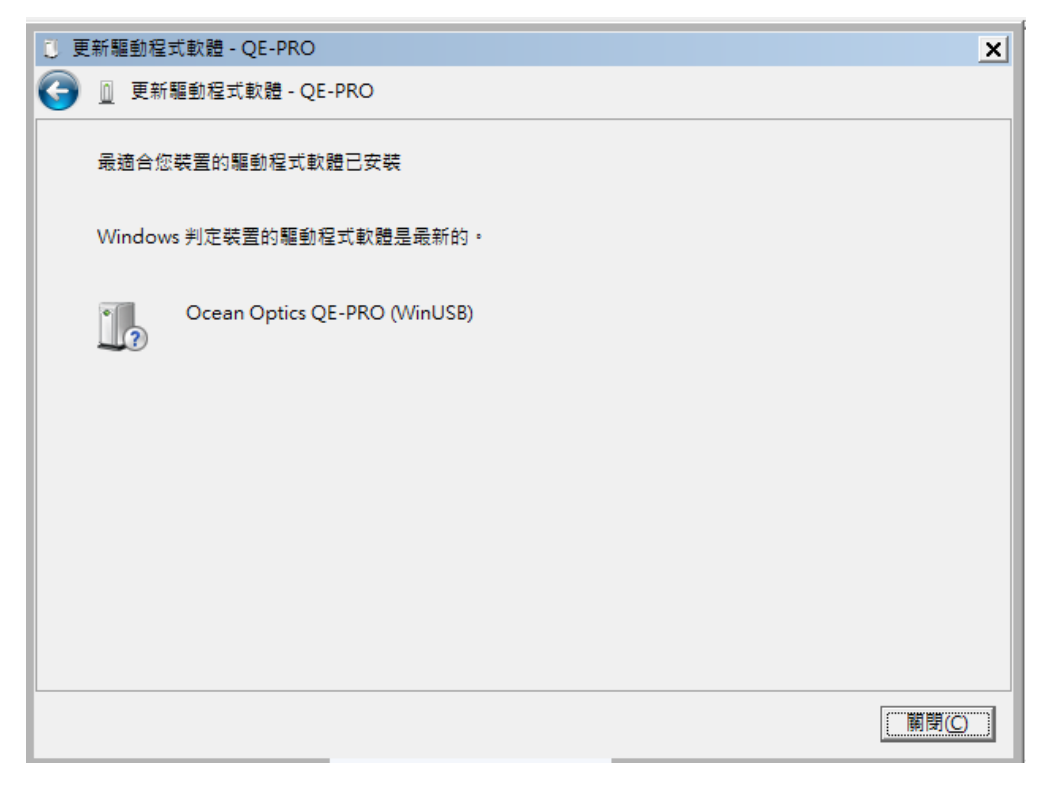